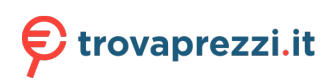

Questo manuale d'istruzione è fornito da trovaprezzi.it. Scopri tutte le offerte per [Poly Voyager](http://www.trovaprezzi.it/cuffie-microfoni/prezzi-scheda-prodotto/poly_voyager_surround_80_uc?utm_source=pdf&utm_medium=referral&utm_campaign=pdf_32) [Surround 80 UC Nero + adattatore USB-C/A](http://www.trovaprezzi.it/cuffie-microfoni/prezzi-scheda-prodotto/poly_voyager_surround_80_uc?utm_source=pdf&utm_medium=referral&utm_campaign=pdf_32) o cerca il tuo prodotto tra le [migliori offerte di Cuffie e](http://www.trovaprezzi.it/prezzi_cuffie-microfoni.aspx?utm_source=pdf&utm_medium=referral&utm_campaign=pdf_32) [Microfoni](http://www.trovaprezzi.it/prezzi_cuffie-microfoni.aspx?utm_source=pdf&utm_medium=referral&utm_campaign=pdf_32)

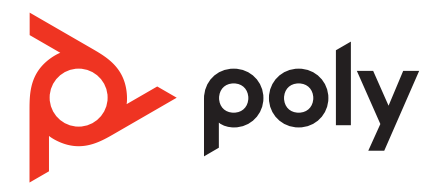

# **Voyager Surround 80 UC**

Bluetooth headset with touch control

User Guide

## **Contents**

[Overview](#page-2-0) **3** [Headset](#page-2-0) **3** [USB Bluetooth adapter](#page-3-0) **4** [Connect and pair](#page-4-0) **5** [Pair to mobile device](#page-4-0) **5** [Connect to PC](#page-4-0) **5** [Configure USB adapter for streaming media](#page-5-0) **6** [Pair BT700 USB adapter again](#page-5-0) **6** [Fit and charge](#page-6-0) **7** [Fit](#page-6-0) **7** [Charge](#page-6-0) **7** [Check headset battery status](#page-6-0) **7** [Load software](#page-8-0) **9** [Update your Poly device](#page-8-0) **9** [The basics](#page-9-0) **10** [Touch control on right earcup](#page-9-0) **10** [Power on/off](#page-9-0) **10** [Adjust volume](#page-9-0) **10** [Play or pause audio](#page-9-0) **10** [Track forward](#page-10-0) **11** [Track backward](#page-10-0) **11** [ANC and Transparency Mode](#page-10-0) **11** [ANC and Transparency Mode settings](#page-11-0) **12** [Voice assistant \(smartphone feature\)](#page-11-0) **12** [Use sensors](#page-11-0) **12** [Make/Take/End Calls](#page-13-0) **14** [Make a call](#page-13-0) **14** [Answer or end a call](#page-13-0) **14** [Hold call](#page-13-0) **14** [Switch between calls \(flash\)](#page-13-0) **14** [Mute](#page-13-0) **14** [Answer a second call](#page-13-0) **14** [Redial last outgoing call \(smartphone feature\)](#page-13-0) **14** [Launch Microsoft Teams \(Teams model only\)](#page-13-0) **14** [More Features](#page-15-0) **16** [Customize your headset](#page-15-0) **16** [Corded mode \(audio over USB\)](#page-15-0) **16** [What's in the box](#page-16-0) **17** [Support](#page--1-0) **18**

## <span id="page-2-0"></span>**Overview**

## **Headset**

 $\blacksquare$ 

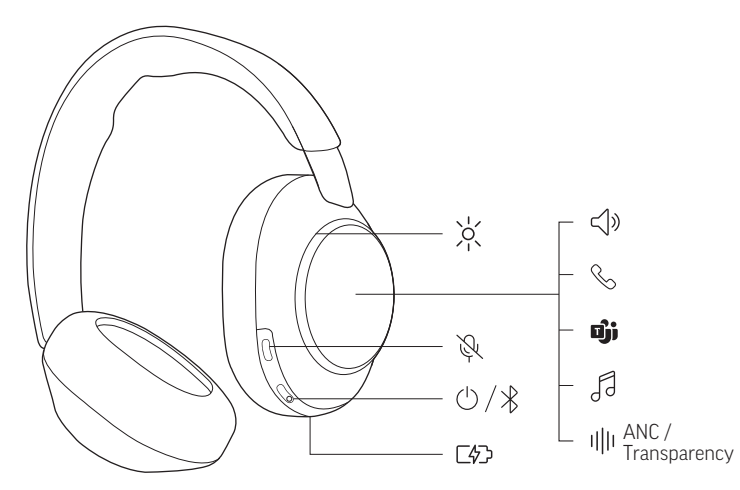

Your headset has touch control on the right earcup. Use swipe and tap gestures for call and media control.

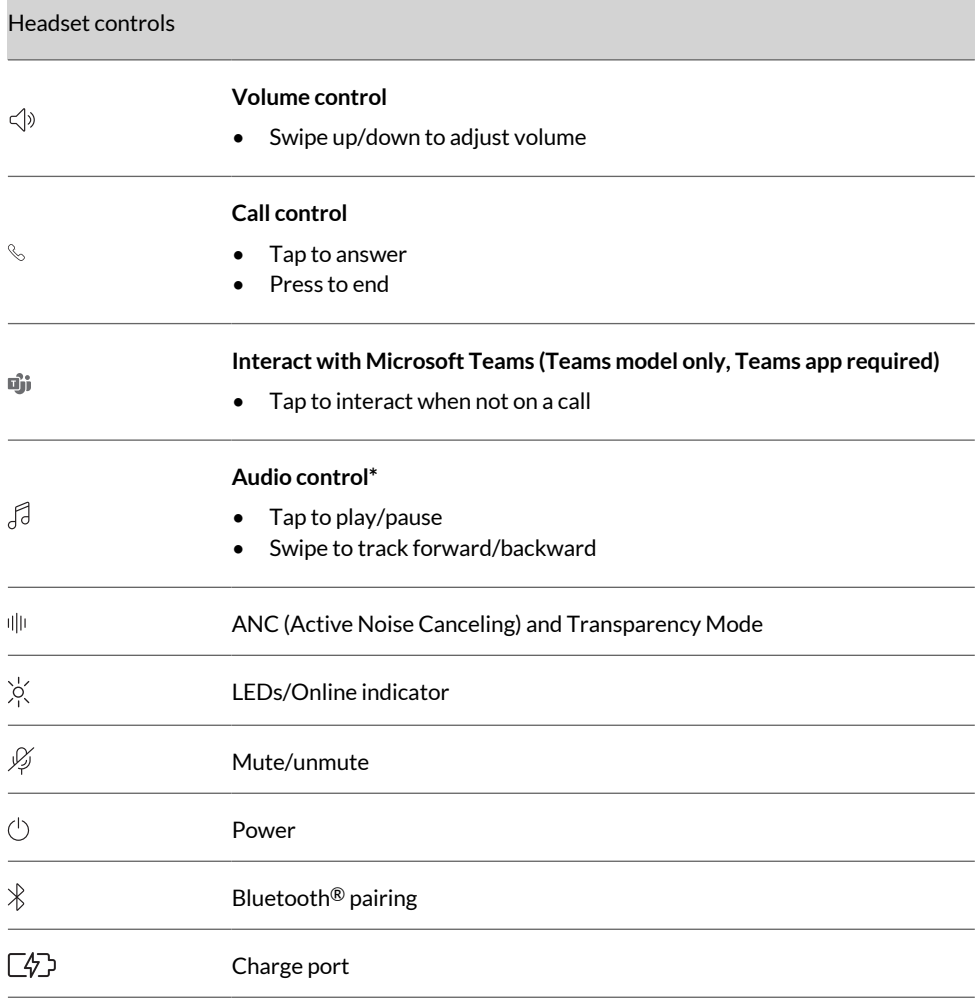

poly

**Note:** \*Functionality varies by application. May not function with web-based apps.

#### <span id="page-3-0"></span>**Be safe**

Please read the safety guide for important safety and regulatory information before using your new device.

## **USB Bluetooth adapter**

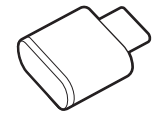

Your high-fidelity Bluetooth USB adapter comes pre-paired to your Poly device. Plug it into your computer to connect to high-fidelity computer audio.

**Note:** Adapter's USB connection and design may vary, but function is the same.

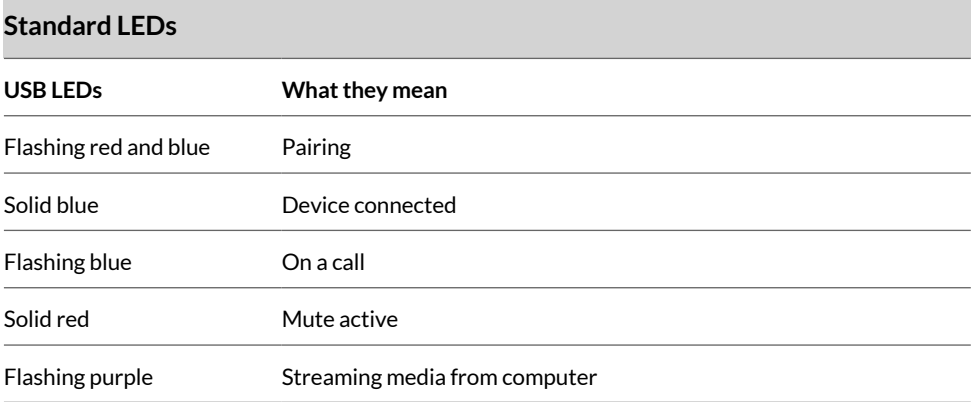

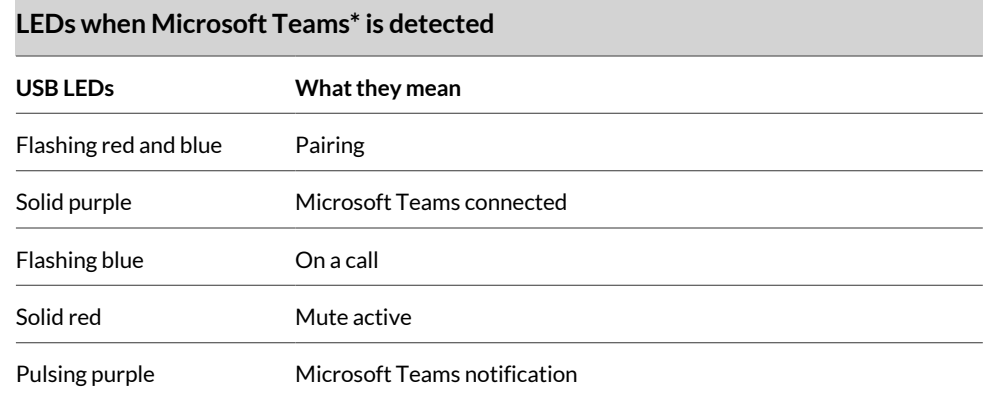

**Note:** \*Requires Microsoft Teams desktop application.

## <span id="page-4-0"></span>Connect and pair

#### **Pair to mobile device**

**1** To put your headset in pair mode, slide and hold the Power  $\circlearrowright$  switch away from the off position until you hear "pairing" and the headset LEDs flash blue and white.

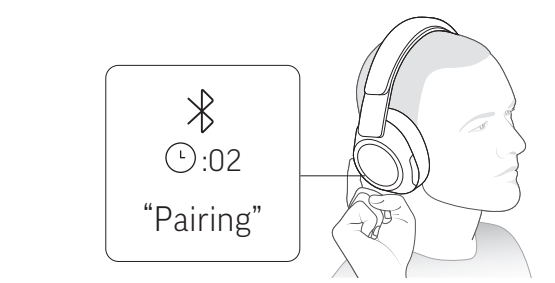

- **2** Activate Bluetooth on your phone and set it to search for new devices.
	- **iPhone Settings > Bluetooth > On\***
	- **Android Settings > Bluetooth On > Scan for devices\***

**Note:** \*Menus may vary by device.

**3** Select "Poly VSurround 80." Once successfully paired, you hear "pairing successful" and the headset LEDs stop flashing.

**Note:** Your headset can pair with up to 8 devices but only maintain 2 connections simultaneously; this includes the Bluetooth adapter.

## **Connect to PC**

Your Bluetooth USB adapter provides the best connection, softphone functionality and acoustic sound quality through your headset. The adapter comes pre-paired to your headset.

**1** Turn on your headset and insert the Bluetooth USB adapter into your laptop or PC.

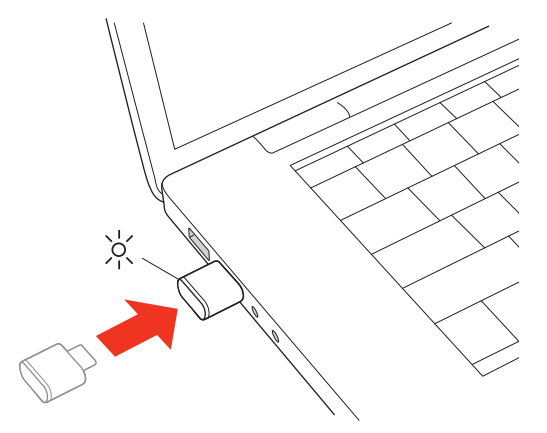

- **2** The USB adapter LED flashes and then turns solid to indicate the headset is connected to the USB adapter. If you are wearing your headset you hear "PC connected" to indicate the connection has been established. When on a call, the LED on the USB adapter flashes blue. When not on a call the LED is solid.
- **3** Load Poly Lens Desktop App by visiting [poly.com/lens](http://www.poly.com/lens). This allows you to customize your headset behavior through advanced settings and options.

### <span id="page-5-0"></span>**Configure USB adapter for streaming media**

Your high-fidelity Bluetooth USB adapter comes ready to take calls. To stream media, configure your Bluetooth USB adapter.

#### **Windows**

- **1** To configure your Bluetooth USB adapter for streaming media in your PC, go to **Start menu > Control Panel > Sound > Playback tab**. Select Poly BT700 set it as the Default Device and click OK.
- **2** To pause music when you place or receive calls, go to **Start menu > Control Panel > Sound > Communications tab** and select the desired parameter.

#### **Mac**

**1** To configure your Bluetooth USB adapter for streaming media on your Mac, go to **System Preferences > Sound**. On both the Input and Output tabs, select **Poly BT700**.

#### **Pair BT700 USB adapter again**

Typically, your USB Bluetooth adapter is pre-paired to your Poly audio device. In the event that your adapter is disconnected or bought separately, you will need to pair the adapter to your Poly device.

Your USB adapter requires Poly Lens Desktop App to pair to a Poly audio device. Download: [poly.com/lens](http://www.poly.com/lens).

**Note:** Adapter design varies by USB connection.

- **1** Insert the high-fidelity Bluetooth USB adapter into your laptop or computer and wait for your computer to recognize it.
- **2** Put your Poly audio device in pair mode.
- **3** Launch Poly Lens Desktop App and navigate to Poly BT700.
- **4** Put your Bluetooth USB adapter into pair mode by selecting "Pair new device" on the adapter's main page or overflow menu. Your adapter flashes red and blue. Pairing is successful when you hear "pairing successful" and "PC connected" and the Bluetooth USB adapter LED is solid.

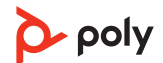

## <span id="page-6-0"></span>Fit and charge

#### **Fit**

**Important:** Headset microphones are on the front of your earcups.

For best call audio, ensure your headset is worn correctly.

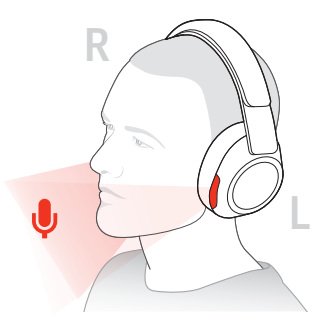

### **Charge**

Your headset has up to 24 hours of listening time.

Charge your headset using the USB-C cable.

The headset LEDs flash when charging. It takes approximately 1 hour to fully charge your headset. The LEDs turn off once charging is complete.

**Note:** The USB-C cable plugs into a computer or wall charger's USB port.

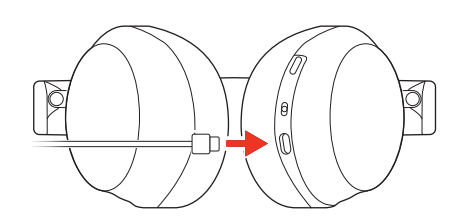

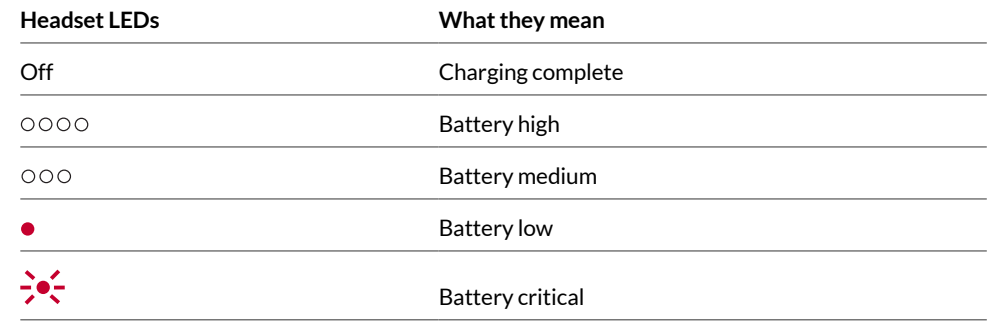

#### **Check headset battery status**

Check your headset battery status:

- With your headset inactive, slide and release the Power  $\circlearrowright$  switch away from the off position. Listen to the voice alert or observe the headset LEDs.
- Power on your headset and listen to the voice alert.
- Tap the Custom button with two fingers for 2 seconds and listen to the voice alert.

**Note:** Ensure Status Check is the assigned Custom button setting in Poly Lens App. For more, see [Customize](#page-15-0) your headset.

• View headset battery level in Poly Lens App.

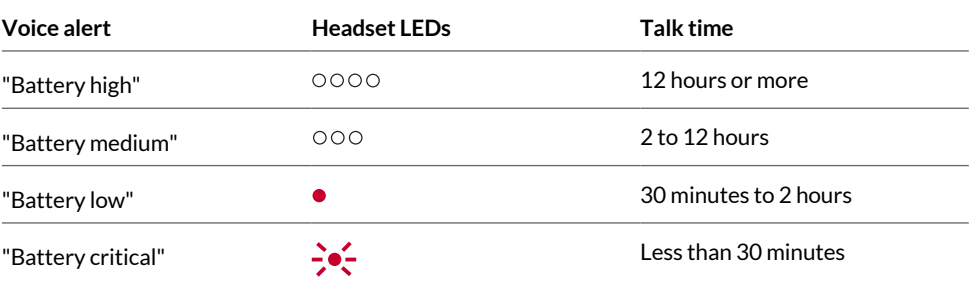

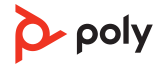

## <span id="page-8-0"></span>Load software

Download Poly Lens App to get the most out of your device. Some softphones require the installation of Poly software to enable device call control (answer/end and mute) functionality.

- Download Poly Lens Desktop App at [poly.com/lens](http://www.poly.com/lens).
- Download Poly Lens Mobile App at [poly.com/lens](http://www.poly.com/lens), the App Store or Google Play.

## **Commission the Coople Play**

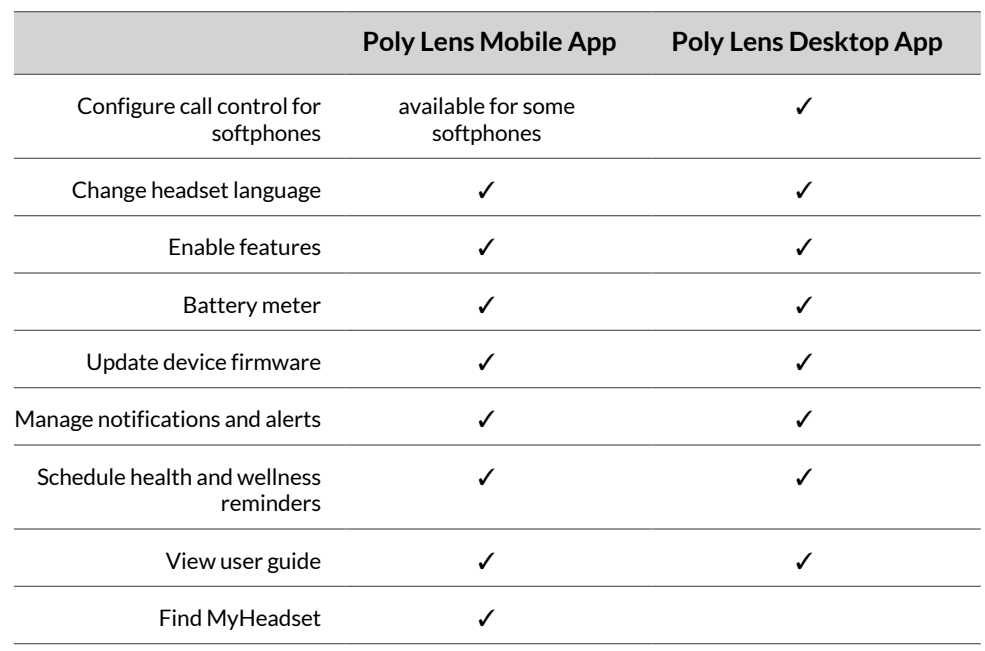

### **Update your Poly device**

Keep your firmware and software up-to-date to improve performance and add new features to your Poly device.

Update your device using Poly Lens App. Download at [poly.com/lens.](http://www.poly.com/lens)

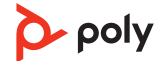

## <span id="page-9-0"></span>The basics

## **Touch control on right earcup**

Your headset has touch control on the right earcup. Use swipe and tap gestures for call and media control.

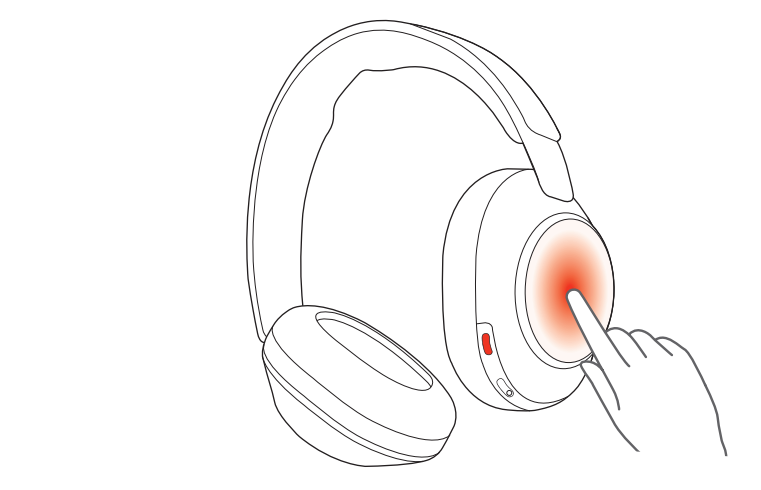

### **Power on/off**

Slide the Power  $\bigcirc$  switch to power on the headset.

## **Adjust volume**

Swipe up on the right earcup to increase the volume. Swipe down to decrease the volume.

Each swipe changes the volume one level.

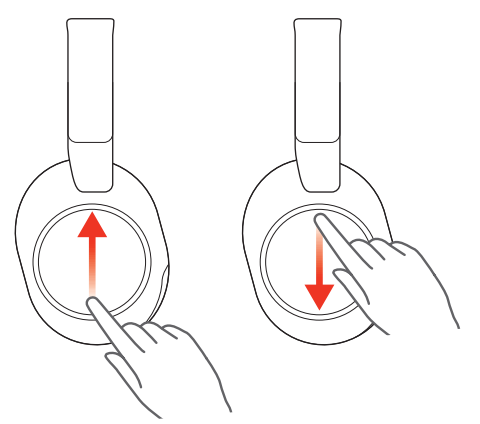

### **Adjust headset microphone volume (softphone)**

Place a test softphone call and adjust softphone volume and PC sound volume accordingly.

### **Play or pause audio**

Tap the center of the right earcup to play or pause audio.

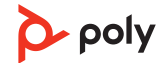

<span id="page-10-0"></span>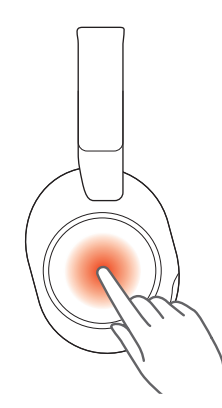

## **Track forward**

Swipe forward on the right earcup to play the next track.

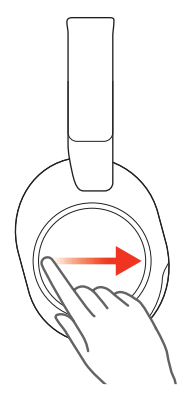

## **Track backward**

Swipe backwards on the right earcup to play the previous track.

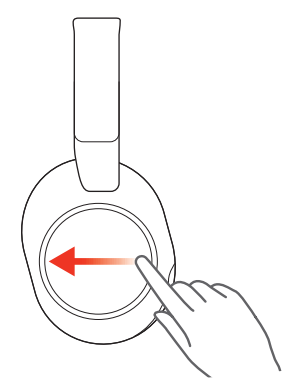

### **ANC and Transparency Mode**

Active Noise Canceling (ANC) reduces external noise and enhances your music and sound quality. Transparency Mode allows you to hear your surroundings while wearing your headset.

**Note:** Ensure ANC/Transparency Mode is the assigned Custom button setting in Poly Lens App. For more, see [Customize](#page-15-0) your headset.

- **1** Tap the Custom button with two fingers for 2 seconds to toggle between modes.
- **2** Swipe up/down on the right earcup to adjust Transparency Mode level when active.

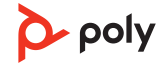

### <span id="page-11-0"></span>**ANC and Transparency Mode settings**

Choose your preferred settings for ANC and Transparency Mode in Poly Lens App.

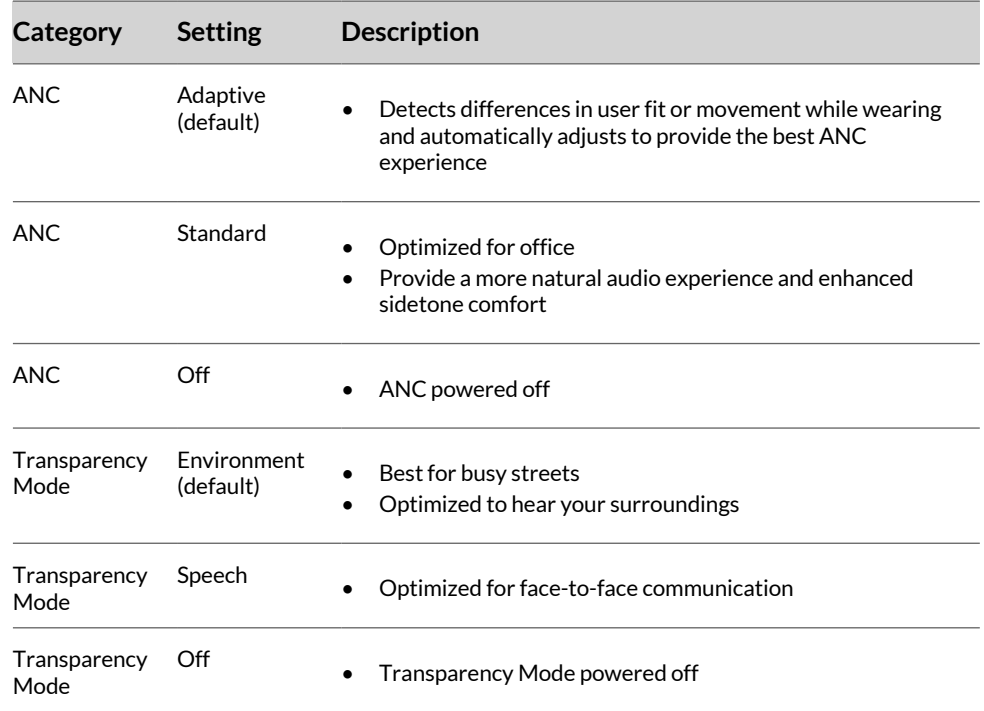

### **Voice assistant (smartphone feature)**

**Siri, Google Assistant™ , Cortana** To activate your smartphone's default voice assistant, do one of the following:

- Press and hold the center of the right earcup for 2 seconds. Wait for the phone prompt to activate voice dialing, search, and other smartphone voice controls.
- Tap the Custom button with two fingers for 2 seconds to activate your smartphone's default voice assistant. Wait for the phone prompt to activate voice dialing, search, and other smartphone voice controls.

**Note:** Ensure Voice Assistant is the assgined Custom button setting in Poly Lens App. For more, see [Customize](#page-15-0) your headset.

#### **Use sensors**

Smart sensors respond when you put on or take off your headset. Customize in Poly Lens App. Below describes default settings.

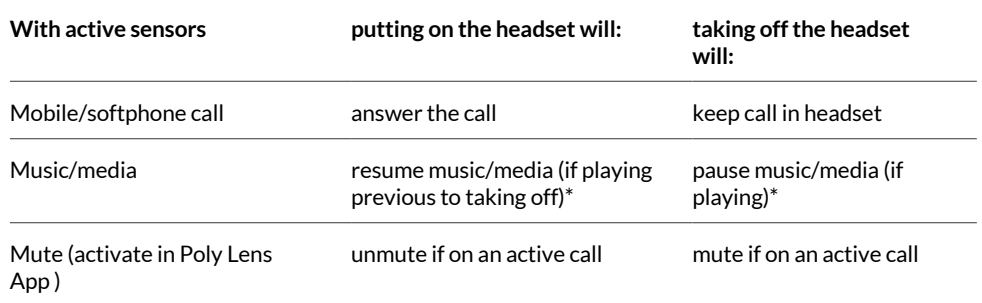

**Note:** \*Functionality varies by application. May not function with web-based apps.

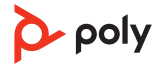

## <span id="page-13-0"></span>Make/Take/End Calls

#### **Make a call**

Dial using your softphone application or mobile phone.

#### **Answer or end a call**

Tap the center of the right earcup to answer call. Press to end a call.

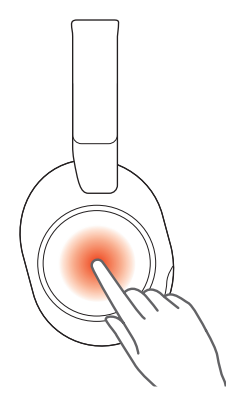

### **Hold call**

- **1** Press and hold the Mute  $\frac{1}{2}$  button for 2 seconds to hold the call. The LEDs flash red.
- **2** To resume call, hold the Mute  $\frac{1}{2}$  button for 2 seconds. The LEDs returns to pulsing red.

#### **Switch between calls (flash)**

To switch between calls, press the headset Call button for 2 seconds.

**Note:** Available for softphone calls only. Does not work with mobile calls.

#### **Mute**

During an active call, press the Mute  $\frac{1}{2}$  button to mute or unmute your headset.

#### **Answer a second call**

- **1** Tap the center of the right eacup to end the current call.
- **2** Tap the center of the right eacup to answer the new call.

#### **Redial last outgoing call (smartphone feature)**

Tap the Custom button with two fingers for 2 seconds to redial the last outgoing mobile call.

**Note:** Ensure Redial is the assigned Custom Button setting in Poly Lens App. For more, see [Customize](#page-15-0) your headset.

#### **Launch Microsoft Teams (Teams model only)**

Tap your headset Teams  $\vec{u}$  button to quickly open and use the Microsoft Teams desktop app.

**Note:** Your headset's Teams **D** button is located in the center of the right earcup.

- When not on a call, tap your Teams di button to view Microsoft Teams app on your computer.
- When your connected USB adapter LED pulses purple, tap your Teams button to view Teams notifications.

**Note:** Teams model and Teams desktop application required. Teams mobile application is not supported.

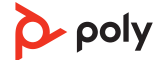

## <span id="page-15-0"></span>More Features

### **Customize your headset**

Configure your Custom button feature in Poly Lens App. Download: [poly.com/lens.](http://www.poly.com/lens)

ANC/Transparency mode is the default feature when you tap the right earcup with two fingers for 2 seconds.

#### **Choose from:**

- ANC/Transparency mode (default)
- Check device status
- **Mobile calls only:** Redial
- **Mobile calls only:** Launch default voice assistant (Siri, Google Assistant)

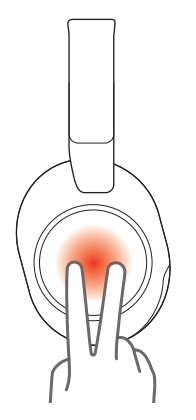

### **Corded mode (audio over USB)**

If your headset battery is depleted or a corded connection is required and/or preferred, use one of the supplied USB cables to stream audio to your headset.

Your headset is supplied with the following USB cables:

- USB-C to USB-A or USB-C to USB-C
- USB-C to 3.5mm

**Note:** Your headset battery charges while in corded mode when connected with the USB-C to USB-A or USB-C to USB-C cable. The 3.5mm cable does not charge your headset battery.

- **1** Disconnect your Bluetooth USB adapter from your computer if connected.
- **2** Connect your headset directly to your computer with one of the provided USB cables.
- **3** Power off your headset to use density-friendly corded mode.

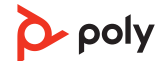

## <span id="page-16-0"></span>What's in the box

#### Contents may vary by product.

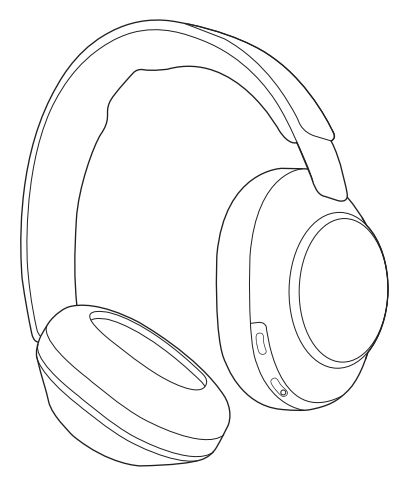

**Figure 1: Bluetooth headset**

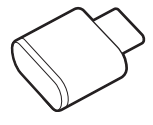

**Figure 2: Bluetooth USB-C Adapter**

 $\begin{picture}(180,10) \put(0,0){\line(1,0){10}} \put(10,0){\line(1,0){10}} \put(10,0){\line(1,0){10}} \put(10,0){\line(1,0){10}} \put(10,0){\line(1,0){10}} \put(10,0){\line(1,0){10}} \put(10,0){\line(1,0){10}} \put(10,0){\line(1,0){10}} \put(10,0){\line(1,0){10}} \put(10,0){\line(1,0){10}} \put(10,0){\line(1,0){10}} \put(10,0){\line($ 

**Figure 3: USB-C to USB-A cable**

 $\begin{picture}(180,10) \put(0,0){\line(1,0){100}} \put(10,0){\line(1,0){100}} \put(10,0){\line(1,0){100}} \put(10,0){\line(1,0){100}} \put(10,0){\line(1,0){100}} \put(10,0){\line(1,0){100}} \put(10,0){\line(1,0){100}} \put(10,0){\line(1,0){100}} \put(10,0){\line(1,0){100}} \put(10,0){\line(1,0){100}} \put(10,0){\line(1,0){100}}$ 

**Figure 4: USB-C to 3.5mm cable**

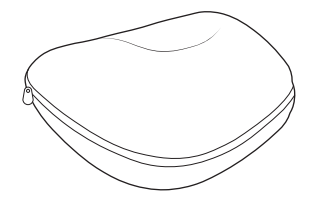

**Figure 5: Headset carrying case**

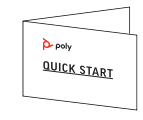

**Figure 6: Quick start guide**

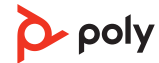

## Support

#### **NEED MORE HELP?**

**[poly.com/support](https://www.poly.com/support)**

**HP Inc.**

1501 Page Mill Road

Palo Alto 94304

USA

#### **HP Deutshland GmbH**

HP HQ-TRE

71025 Boeblingen

Germany

**HP Inc. UK Ltd.**

Regulatory Enquiries

Earley West

300 Thames Valley Park Drive

Reading, RG6 1PT

United Kingdom

© 2023 Poly. Bluetooth is a registered trademark of Bluetooth SIG, Inc. All trademarks are the property of their respective owners. RMN (모델명/型号/型號): VS80T, BT700, BT700C 222919-06 06.23